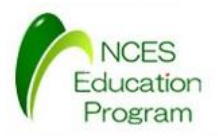

NCES 名古屋大学大学院情報科学研究科

NCES<br>Education **Program** 

#### TOPPERS/ATK2プログラミング演習

### 名古屋大学 大学院情報科学研究科 附属組込みシステム研究センター 人材育成プログラム(NEP) **CAMPLE SAMPLE SAMPLE SAMPLE SAMPLE ASSESSED AND RELEASE AND RELEASE AND RELEASE AND RELEASE AND RELEASE AND RELEASE AND RELEASE AND RELEASE AND RELEASE AND RELEASE AND RELEASED AND RELEASED AND RELEASED AND RELEASED AND SAMPLE SAMPLE SAMPLE SAMPLE SAMPLE SAMPLE SAMPLE SAMPLE SAMPLE SAMPLE SAMPLE SAMPLE SAMPLE SAMPLE SAMPLE SAMPLE SAMPLE SAMPLE SAMPLE SAMPLE SAMPLE SAMPLE SAMPLE SAMPLE SAMPLE SAMPLE SAMPLE SAMPLE SAMPLE SAMPLE SAMPLE SAM** S/ATK2プログラミング演習<br>高組込みシステム研究センター<br><sub>属組込みシステム研究センターン<br><br>人材育成プログラム (NEP)<br>マイナー 最終更新 : 2016/01/08</sub>

最終更新 : 2016/01/08

1

## TOPPERS/ATK2プログラミング演習 **SAMPLE SAMPLE SAMPLE SAMPLE SAMPLE SAMPLE SAMPLE SAMPLE SAMPLE SAMPLE SAMPLE SAMPLE SAMPLE SAMPLE SAMPLE SAMPLE SAMPLE SAMPLE SAMPLE SAMPLE SAMPLE SAMPLE SAMPLE SAMPLE SAMPLE SAMPLE SAMPLE SAMPLE SAMPLE SAMPLE SAMPLE SAMP SAMPERS/ATK2プログラミング演習**<br>
SAMPLE SAMPLE - 実行環境の使用方法<br>
タスク管理機能<br>
- <sub>タスク管理機能</sub><br>
- タスク管理機能(ベント, リソース)<br>
- アラーム, カランタ<br>
- その他 S/ATK2プログラミング演習<br>**精神・実行環境の使用方法**<br>精神・実行環境の使用方法<br>・<sup>周辺み管理機能</sup>にバント, リソース)<br>・<sup>アラーム, カウンター<br>・その他</sup>

#### • **開発・実行環境の使用方法**

- タスク管理機能
- 割込み管理機能
- 同期機能(イベント,リソース)
- アラーム,カウンタ

• その他

NCES 名古屋大学大学院情報科学研究科

必要なハードウェア環境

● 北斗電子製 HSBRH850F1L100

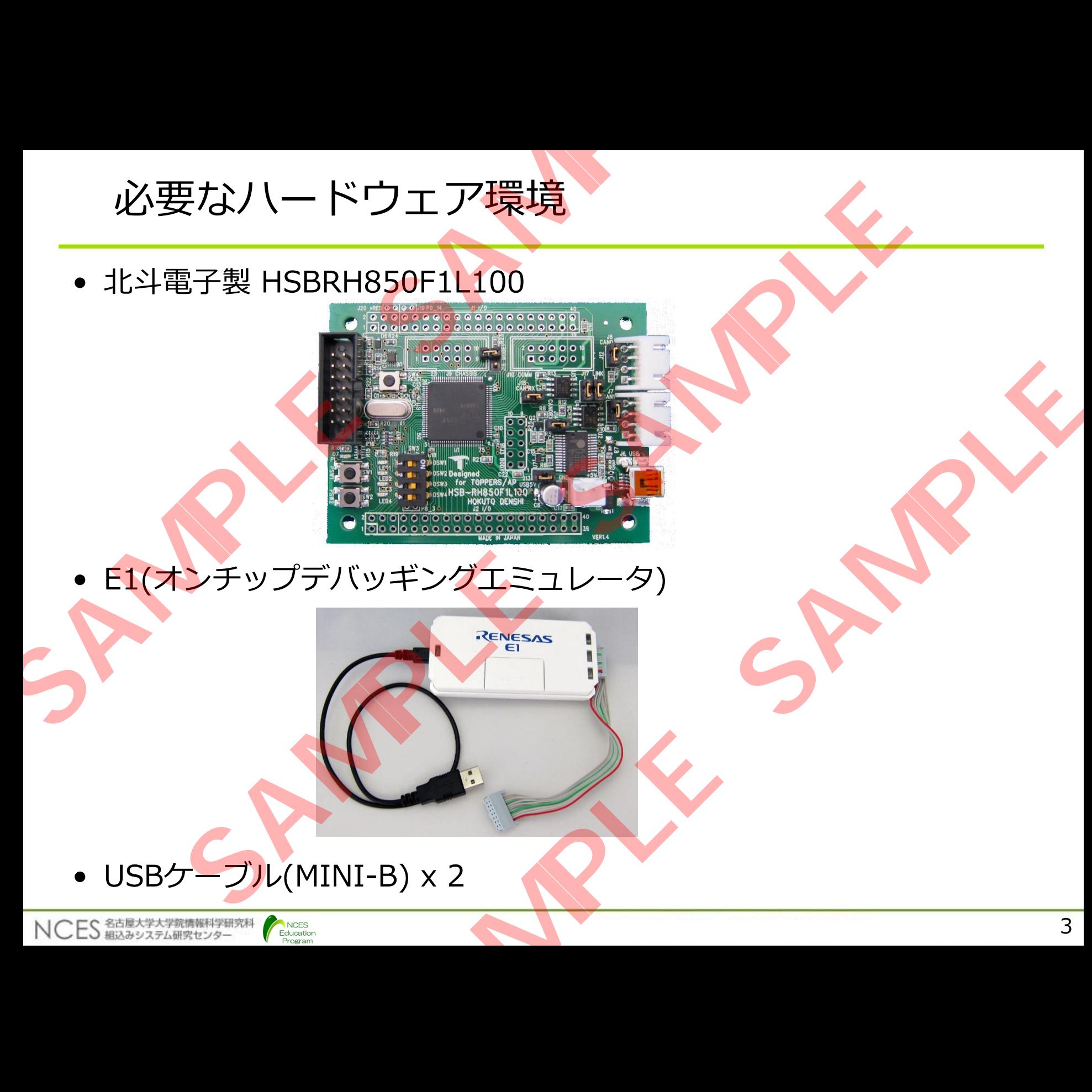

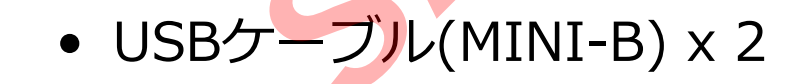

#### 対象マイコンとプロセッサについて

• マイコン

NCES 名古屋大学大学院情報科学研究科

- ルネサスエレクトロニクス社製 RH850/F1L
- •車体アプリケーション(ドアモジュール、ライティング、空調システム( HVAC)、BCM (Body Control Module)) 等を対象としている. Rマイコンとプロセッサについて<br>
><br>
\*サスエレクトロニクス社製 RH850/F1L<br>
\*アブリケーション (ドアモジュール、ライティング、空調システ<br>
ACO)、BCM (Body Control Module)) 等を対象としている。<br>
ACO 、BCM (Body Control Module)) 等を対象としている。<br>
YNTアーキテクチャ RH850(G3K)<br>
XH8はX850世代とは互換性がない<br>
SOE3v5アーキテク
- 上位マイコンとしてデュアルコアのRH850/F1Hもラインナップ
- · CAN等はV850世代とは互換性がない
- プロセッサアーキテクチャ RH850(G3K) • V850E3v5アーキテクチャを実装したプロセッサ 対象マイコンとプロセッサについて<br>• マイコン<br>• ルネサスエレクトロニクス社製 RH850/F1L<br>•車体アプリケーション (ドアモジュール、ライティン<br>HVAC)、BCM (Body Control Module)) 等を対象<br>• 上位マイコンとしてデュアルコアのRH850/F1Hもラ<br>• CAN等はV850世代とは互換性がない<br>• プロセッサアーキテクチャ RH850(G3K)<br>• V850E3v5アーキテクチャを実装したプロセッ
	- V850をベースに命令セットを拡張しているため, V850とのソフトウェア の互換性は高い. **SAMPLE SAMPLE SAMPLE SAMPLE SAMPLE SAMPLE SAMPLE SAMPLE SAMPLE SAMPLE SAMPLE SAMPLE SAMPLE SAMPLE SAMPLE SAMPLE SAMPLE SAMPLE SAMPLE SAMPLE SAMPLE SAMPLE SAMPLE SAMPLE SAMPLE SAMPLE SAMPLE SAMPLE SAMPLE SAMPLE SAMPLE SA**
	- 上位コアとしてG3MやG3MHが存在

Education

•FPUやロックステップをサポート

必要なソフトウェア環境

- 統合開発環境
	- CS+ for CC V3.01.00(無償評価版)
- ダウンロード先: <http://japan.renesas.com/products/tools/ide/csp/downloads.jsp> 必要なソフトウェア環境<br>• 統合開発環境<br>• CS+ for CC V3.01.00(無償評価版)<br>• ダウンロード先 :<br>http://japan.renesas.com/products/tools/id<br>• my renesasへの登録が必要<br>• コンパイラ<br>• RH850コンパイラ CC-RH V1.02.00<br>• CS+をインストール後にupdateを実施すること<br>• 生成可能なプログラムサイズは256KBまで<br>• E1用ドラ -<br>- 新環境<br>- For CC V3.01.00(無償評価版)<br>ウンロード先 :<br>p://japan.renesas.com/products/tools/ide/csp/downly<br>renesas への登録が必要<br>KT S50コンパイラ CC-RH V1.02.00<br>- MB50コンパイラ CC-RH V1.02.00<br>- キをインストール後にupdateを実施することでインストー<br>成可能なプログラムサイズは256KBまで<br>ボラ :<br>nesas.com/products/tools/ide/csp/downloads.jsp<br>カ登録が必要<br>ラ CC-RH V1.02.00<br>-ル後にupdateを実施することでインストール<br>グラムサイズは256KBまで<br>-<br>Xトールされる<br>-<br>Ier(<u>http://rubyinstaller.org</u>/)よりインストール<br>トウェア(本教材の実行例ではTera Termを使用)
	- my renesas への登録が必要
	- コンパイラ
		- RH850コンパイラ CC-RH V1.02.00
		- CS+をインストール後にupdateを実施することでインストール
		- 生成可能なプログラムサイズは256KBまで
	- E1用ドライバ
		- CS+と同時にインストールされる
	- その他のソフトウェア

Education

• Ruby

NCES 名古屋大学大学院情報科学研究科

- Ruby Installer(http://rubyinstaller.org/)よりインストール
- •ターミナルソフトウェア(本教材の実行例ではTera Termを使用)

CS+のインストール

• インストーラの起動

NCES 名古屋大学大学院情報科学研究科

NCES Education Program

#### • CSPlus\_CC\_Package\_V30100.exe

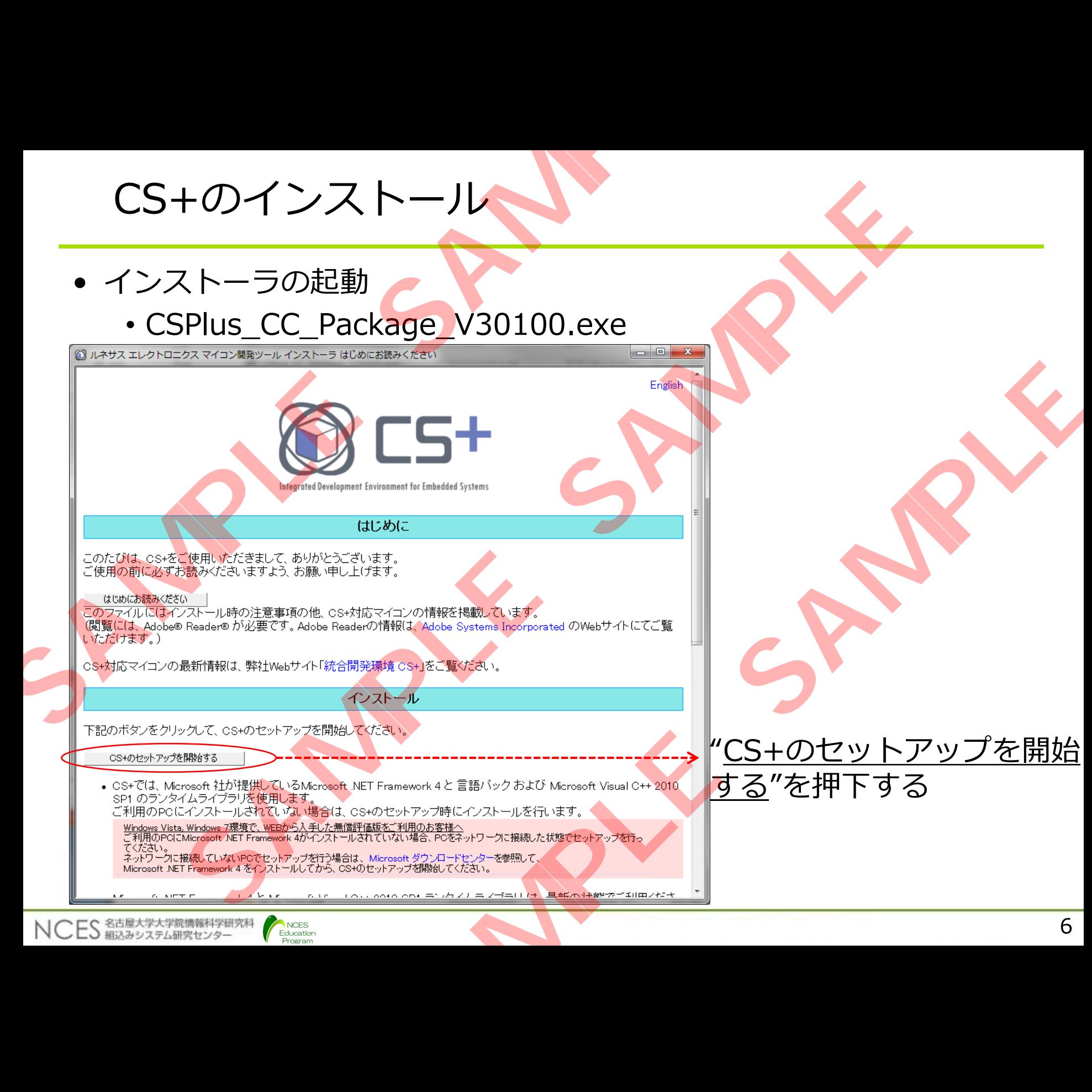

"CS+のセットアップを開始 する"を押下する

#### CS+セットアップ前準備

- CS+本製品が動作するためにインストールが必要な環境
	- Microsoft .NFT Framework 4

NCES 名古屋大学大学院情報科学研究科

NCES Education Program

- Microsoft .NET Framework 4 日本語言語パック
- 上記が未インストールの場合は下記のウィンドウが表示される

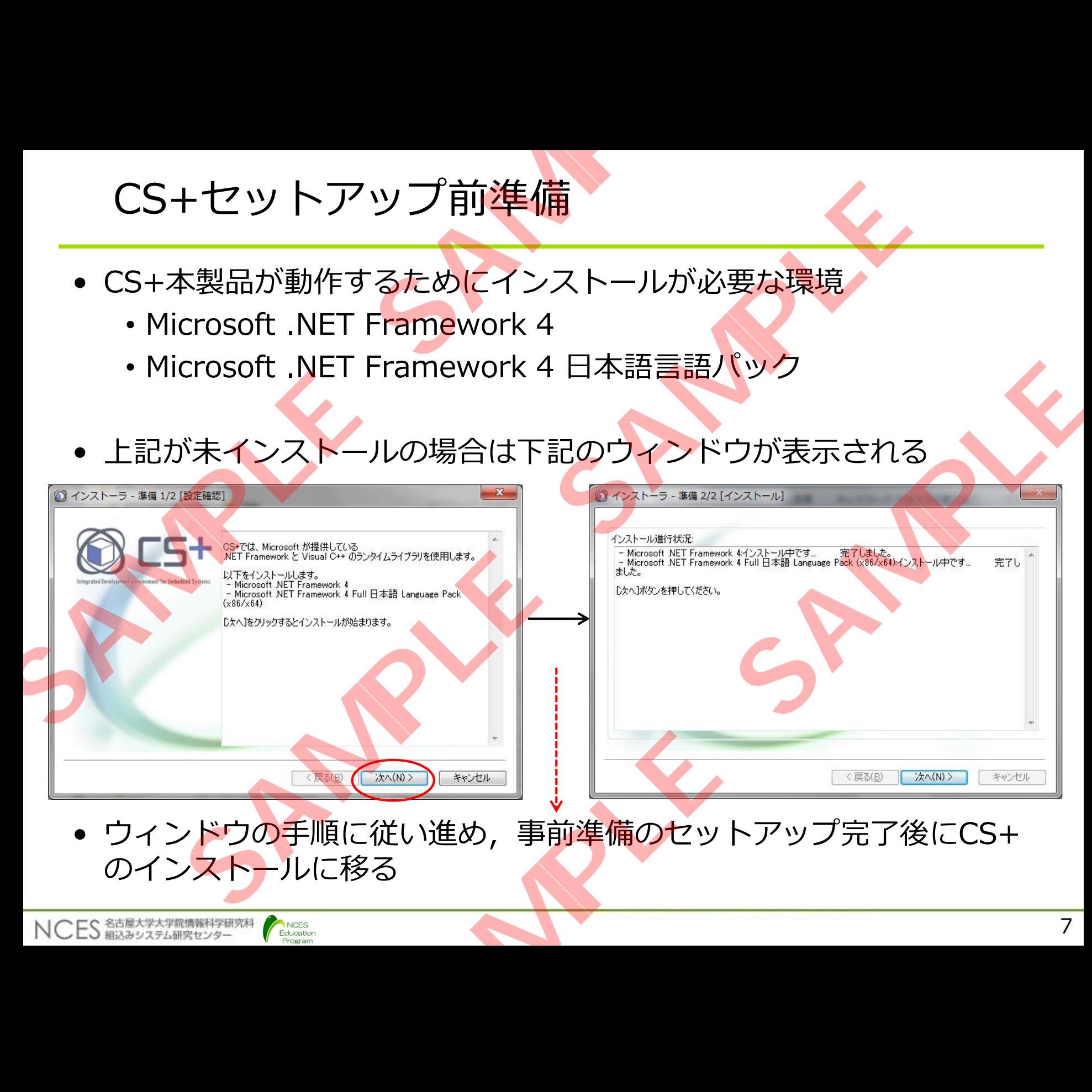

• ウィンドウの手順に従い進め, 事前準備のセットアップ完了後にCS+ のインストールに移る

CS+のインストール

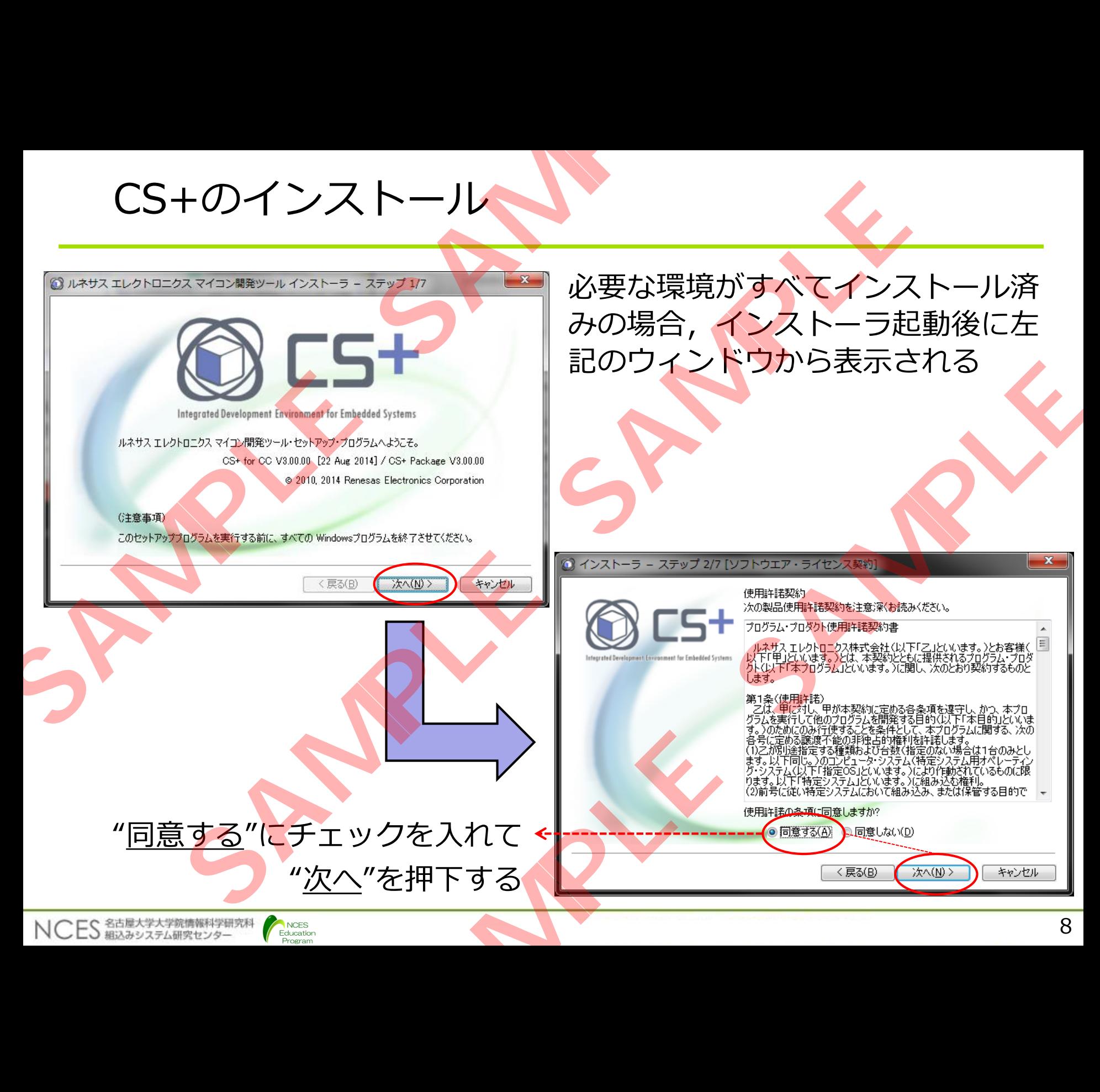

#### CS+のインストール

- 本演習ではV850を使用するため"RH850 ファミリ用ツール一式"と" エミュレータ用USBドライバ"にチェックを入れて"次へ"を押下する
	- •開発ツールを細かく指定する場合は[詳細設<mark>定]で</mark>設定が可能となる
- インストール先を指定する場合は"<u>参照"</u>を押下する

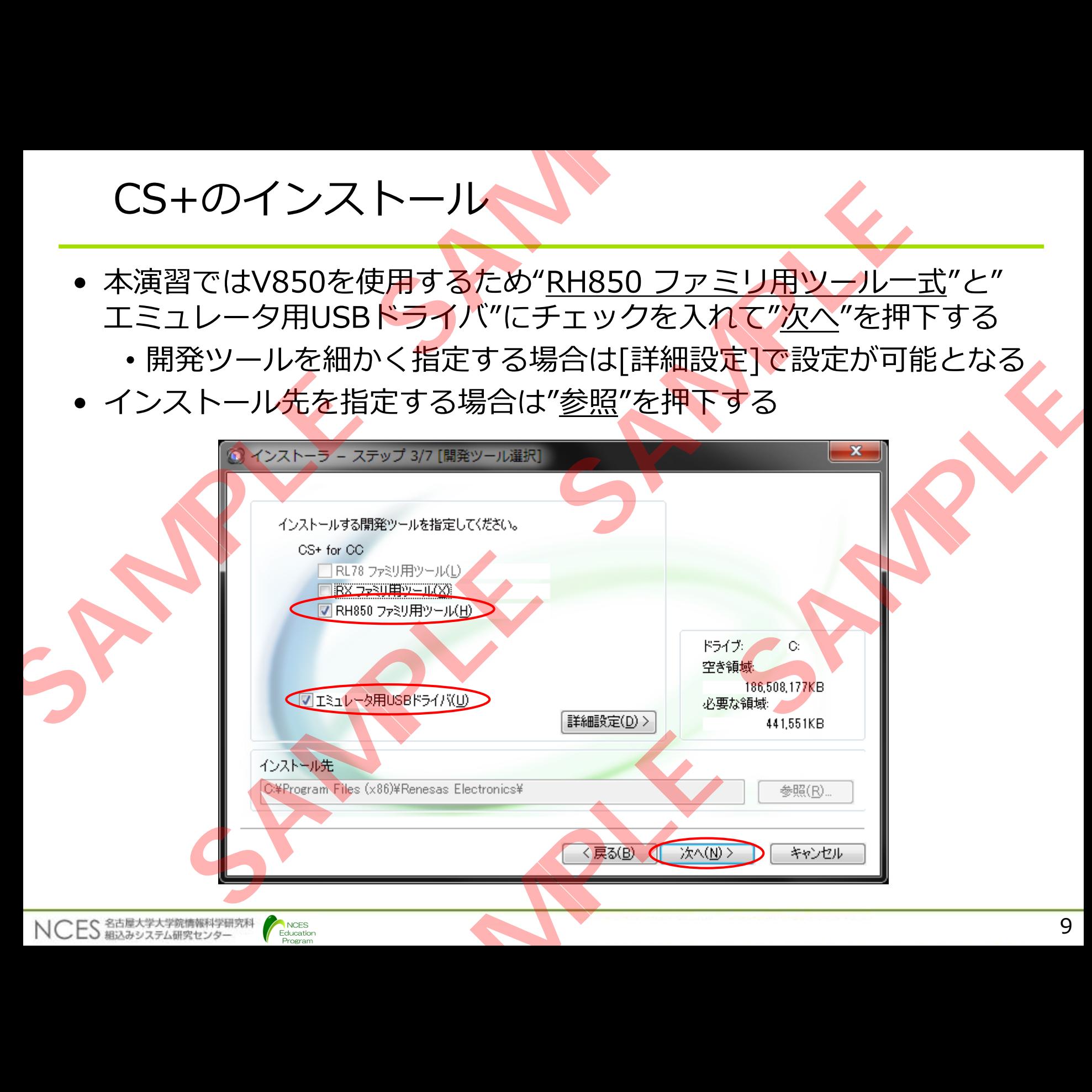

CS+のインストール

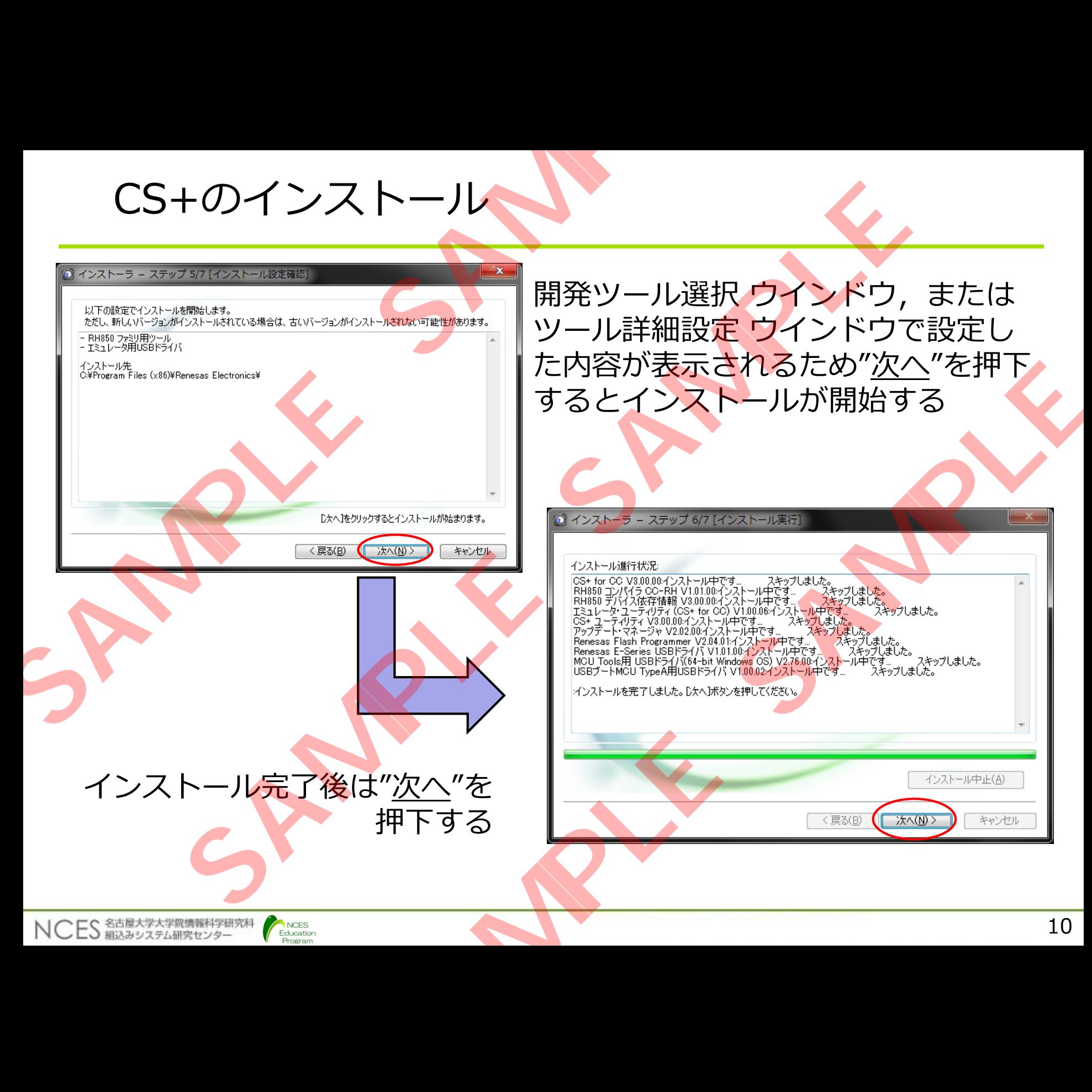

CS+のインストール

- 下記のウィンドウが表示され, "完了"押下するとインストールは終了 する SAMPLE SAMPLE SAMPLE SAMPLE SAMPLE SAMPLE SAMPLE SAMPLE SAMPLE SAMPLE SAMPLE SAMPLE SAMPLE SAMPLE SAMPLE SAMPLE SAMPLE SAMPLE SAMPLE SAMPLE SAMPLE SAMPLE SAMPLE SAMPLE SAMPLE SAMPLE SAMPLE SAMPLE SAMPLE SAMPLE SAMPLE SA
	- •ツールやドキュメントのアップデートが不要な場合は"アップデ トマネージャを起動"のチェックを外す **SAMPLE SAMPLE SAMPLE SAMPLE SAMPLE SAMPLE SAMPLE SAMPLE SAMPLE SAMPLE SAMPLE SAMPLE SAMPLE SAMPLE SAMPLE SAMPLE SAMPLE SAMPLE SAMPLE SAMPLE SAMPLE SAMPLE SAMPLE SAMPLE SAMPLE SAMPLE SAMPLE SAMPLE SAMPLE SAMPLE SAMPLE SAMPLE SAMPLE SA**

#### E1用ドライバ

- E1用ドライバはCS+のインストーラと同時にインストールされる
- E1をPCに接続すると以下のようにドライバが自動的にインストール される.

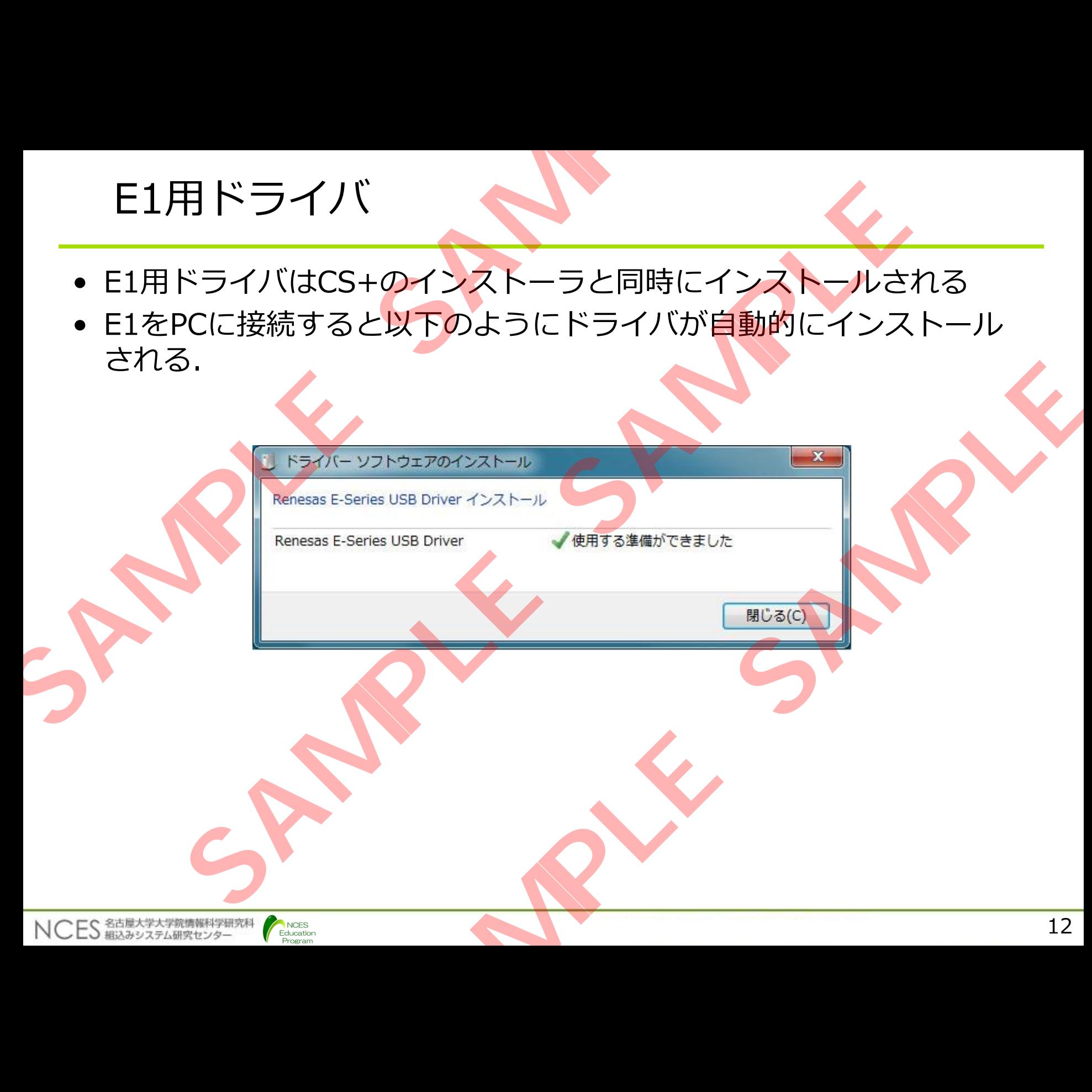

#### Rubyのインストール(1/3)

- yaml形式のDescriptionファイルからarxmlファイルを生成する際に Rubyが必要となる
- Ruby Installer(http://rubyinstaller.org/)よりインストール
- インストール手順

NCES 名古屋大学大学院情報科学研究科

• インストーラを実行

NCES Education Program

• Ruby Installerのダウンロードサイト (http://rubyinstaller.org/downloads/) から2.0.0をダウンロード

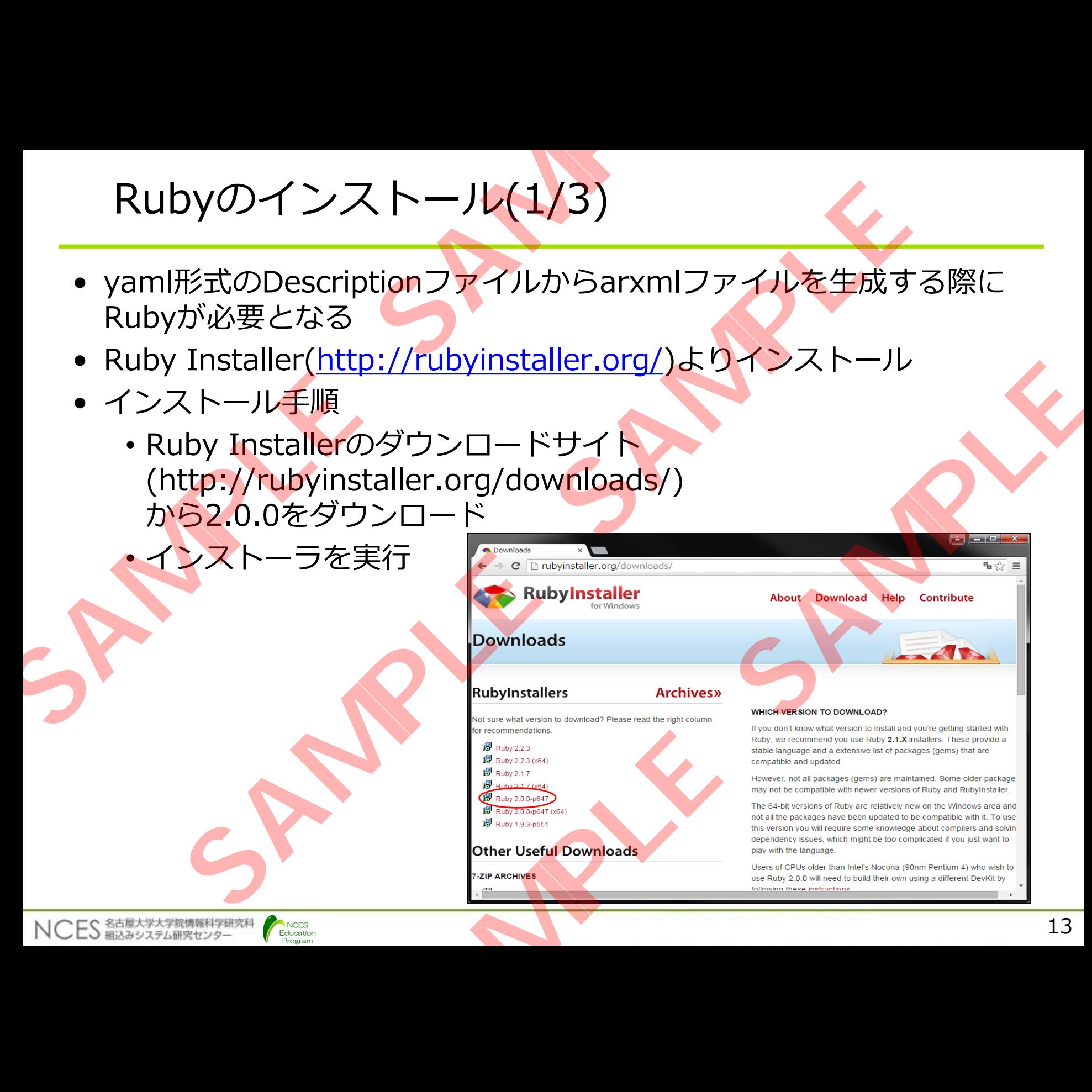

#### Rubyのインストール(2/3)

Program

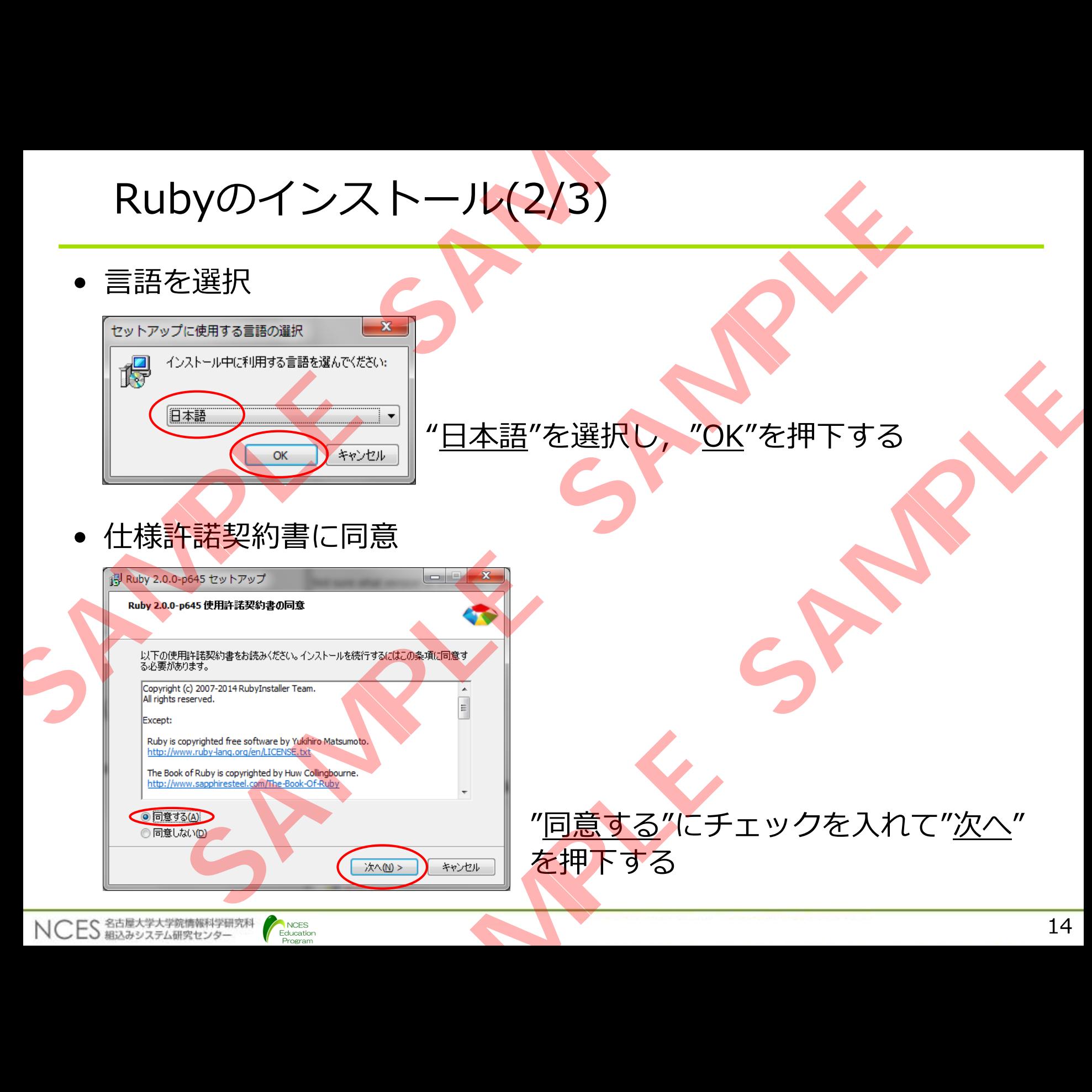

#### Rubyインストール(3/3)

• インストール先を選択

NCES 名古屋大学大学院情報科学研究科

![](_page_14_Figure_2.jpeg)

NCES Education Program

#### インストール先にパスを通すように指定する

#### インストールボタンを押すとインストールが

完了ボタンを押すとインストール完了となる

マイコンボードのセットアップ

- DIPスイッチの設定
	- •出荷時の設定から<mark>以下を</mark>変更する
	- J13 : ショート

![](_page_15_Picture_4.jpeg)

#### マイコンボードのセットアップ

**Program** 

- マイコンボードとE1をJTAGケーブルで接続する
- マイコンボードとE1をPCとUSBケーブルにより接続する

![](_page_16_Picture_3.jpeg)

#### マイコンボードのセットアップ

- CPUボード接続時にprolific usb-to-serial comm portと認識される
- E1接続時にデバイスマネージャにて"Renesas E-Series USB Driver" と認識されていればOK
- CPUボードを接続した際に, デバイスマネージャで認識されない (prolific usb-to-serial comm portが 表示されない)場合 マイコンボードのセットアップ<br>• CPUボード接続時にprolific usb-to-serial comm p<br>• E1接続時にデバイスマネージャにて"Renesas E-S<br>と認識されていればOK<br>• CPUボードを接続した際に、Final parts in the series of the series of the series of the series of the series of the series of the

Education

NCES 名古屋大学大学院情報科学研究科

• 使用しているPCにUSB Serial Port のドライバをインストールする

![](_page_17_Picture_5.jpeg)

#### CS+の実行方法:TeraTermの実行

- TeraTermは、シリアルポートから送られてくるデータを表示する
- ソフトウェア側の設定(スピード[BPS]やデータフォーマット等)に合 わせる必要がある
- ポートの選択は、ボードが接続しているCOMポート番号に設定する

![](_page_18_Picture_60.jpeg)

#### CS+の実行方法:TeraTermの実行

- シリアルポートの設定 : メニューの"設定" → "シリアルポート"
	- •ポート : COMポートの番号に設定
	- ボーレート:115200(bps)
	- データ :8 bit
	- パリティ : none,
	- ストップ :1 bit,
	- フロー制御: none

NCES<br>Education Program

NCES 紹达みシステム研究センター

![](_page_19_Picture_103.jpeg)

• 設定後メニューの"<u>設定</u>" → "<u>設定の保存"で</u>次回から設定の省略が可能

#### 演習プログラムの準備

- 赤文字のファイルは,TOPPERSのコントリビューティッドソフトウェアであ るため、以下のサイトからダウンロードする(画面下のDownload in other formats: Zip Archive をクリックすることによりZIPファイルがダウンロード 可能) 演習プログラムの準備<br>
• <sup>赤文字のファイルは, TOPPERSのコントリビューティック<br>
formats: Zip Archive をクリックすることによりZIPフ:<br>
formats: Zip Archive をクリックすることによりZIPフ:<br>
可能)<br>
• http://dev.toppers.jp/trac\_user/contrib/browser<br>
ng/trunk<br>
• README.txtに書かれているバージョンのAT</sup> **SAMPLE SAMPLE** 
	- http://dev.toppers.jp/trac\_user/contrib/browser/autosar\_os\_traini ng/trunk
	- README.txtに書かれているバージョンのATK2-SC1をダウンロードして同じ **フォルダに展開する.**
	-
	-
	-
	-

NCES 名古屋大学大学院情報科学研究科

Education

• **README.txt :ユーザードキュメント** • **program/ :演習プログラム** • **driver/ :LEDとスイッチのドライバプログラム** • atk2-sc1/ :ATK2-SC1ソースコード ers.jp/trac\_user/contrib/browser/autosar\_os\_traini<br>
-ているバージョンのATK2-SC1をダウンロードして同じ<br>
:<br> **SAMPLE SAMPLE SAMPLE SAMPLE SAMPLE SAMPLE SAMPLE SAMPLE SAMPLE SAMPLE SAMPLE SAMPLE SAMPLE SAMPLE SAMPLE SAMPLE SAMPLE SAMPLE SAMPLE** 

- TOPPERS/ATK2-SC1のサンプルをCS+で動作させる
	- program/sample/atk2-sc1.mtpjをCS+で開く

• CS+の起動時に, まれに下記の警告のポップアップが出現する場合 があるが、動作に影響はないため"OK"を押下する

![](_page_21_Picture_57.jpeg)

- TOPPERS/ATK2のビルドには, CS+のIronPythonコンソール・プラ グインが有効になっている必要がある
- CS+のメニューの"ツール"→"プラグインの管理"で下記の画面を表示 してIronPythonコンソール・プラグインのチェックが入っていればよ い.チェックが入っていない場合はチェックしてOKを押す.

![](_page_22_Picture_59.jpeg)

• ビルドから"ビルド·プロジェクト"を選択する

NCES Education Program

•出力ウィンドウにてビルドが成功したことを確認する

![](_page_23_Figure_3.jpeg)

• デバッグから"デバッグ・ツールへダウンロード"を選択する

NCES 名古屋大学大学院情報科学研究科

![](_page_24_Figure_2.jpeg)

• デバッグから"実行"もしくは ● を押下することでサンプルプログラ ムの実行が可能となる

![](_page_25_Figure_2.jpeg)

NCES 名古屋大学大学院情報科学研究科

• プログラムが実行時はCS+のウィンドウ下部には, ▶RUN D実行中 が表示され, TeraTermには出力ログが表示される

![](_page_26_Picture_2.jpeg)

#### ATK2サンプルプロジェクトの新規作成方法

- program/sampleと同等のサンプルプロジェクトを新規で作成する場 合の手順を紹介する ATK2サンプルプロジェクトの新規<br>
• program/sampleと同等のサンプルプロジェクトを<br>
合の手順を紹介する<br>
• program内に任意の名称のフォルダを用意する<br>
• program内に任意の名称のフォルダを用意する<br>
• 容易したにフォルダ"にatk2-sc1/arch/ccrh/co<br>
= 記のファイルをコピーする<br>
• configure.mtpj<br>
• configure.py<br>
• def.py<br>
• def **S2サンプルプロジェクトの新規作成方法**<br>am/sampleと同等のサンプルプロジェクトを新規で作成す<br>am/sampleと同等のサンプルプロジェクトを新規で作成す<br>ogram内に任意の名称のフォルダを用意する<br>易したにフォルダ"にatk2-sc1/arch/ccrh/configure内にあ<br>のファイルをコピーする<br>configure.mtpj<br>configure.mtpj<br>def.py<br>def.py<br>def.py<br>configur
	- · program内に任意の名称のフォルダを用意する
	- · 容易したにフォルダ"にatk2-sc1/arch/ccrh/configure内にある下 記のファイルをコピーする <sub>最の石柳のフォルメ·e.Hillers values)<br>レダ"にatk2-sc1/arch/ccrh/configure内にある下<br>コピーする<br>tpj</sub><br>y<br>gureのdef.py記載されている項目を編集する<br>--スコードのトップ(atk2-sc1/)との相対位置<br>"hsbrh850f1|\_ccrh"<br>CU = 'R7F701025xAFP'<br>をCS+で開く<br>が作成され開かれる
		- configure.mtpj
		- configure.py
		- def.py

NCES 名古屋大学大学院情報科学研究科

- ·コピーしたconfigureのdef.py記載されている項目を編集する
	- SRCDIR: ソースコードのトップ(atk2-sc1/)との相対位置
	- TARGET  $=$  "hsbrh850f1l ccrh"
	- TARGET\_MCU = 'R7F701025xAFP'
- configure.mtpjをCS+で開く

Education

• atk2-sc1.mtpjが作成され開かれる

#### ATK2サンプルプロジェクトの新規作成方法

- 用意したフォルダにsample1.c/sample1.h等のファイルが生成で きていればプロジェクトの作成は成功となる
	- 生成できてい場合はSRCDIRの設定が誤っている場合がある
- •以後、プロジェクトファイルはatk2-sc1.mtpjを使用するため コピーしてきたconfigure.mtpj/configure.pyは削除可能となる **ATK2サンプルプロジェクトの新規<br>
• 用意したフォルダにsample1.c/sample1.h等の<br>
• まていればプロジェクトの作成は成功となる<br>
• 生成できてい場合はSRCDIRの設定が誤って<br>
• 以後、プロジェクトファイルはatk2-sc1.mtpjを<br>
コピーしてきたconfigure.mtpj/configure.pyは<br>
• def.pyで編集可能なパラメータについて<br>
• SRCDIR : ソースコードのトップと S2サンプルプロジェクトの新規作成方法**<br>意したフォルダにsample1.c/sample1.h等のファイルが生ていればプロジェクトの作成は成功となる<br>・生成できてい場合はSRCDIRの設定が誤っている場合があり、プロジェクトファイルはatk2-sc1.mtpjを使用するため<br>後、プロジェクトファイルはatk2-sc1.mtpjを使用するため場合はどーしてきたconfigure.mtpj/configure.pyは削除可能とないで編集 "<sub>物ロはS</sub>RCDIRの設定が設している<sub>物ロ</sub>かの3<br>クトファイルはatk2-sc1.mtpjを使用するため<br>configure.mtpj/configure.pyは削除可能となる<br>Xパラメータについて<br>Xコードのトップとの相対位置<br>スコードのトップとの相違<br>Xマプリケーションファイル名の指定<br>: ターゲットMCU名の指定<br>アプリケーションファイル名の指定<br>アプリケーションファイル名の指定<br>I:./sampleからsample1ファ
	- def.pyで編集可能なパラメータについて

Education

NCES 紹込みシステム研究センター

- · SRCDIR: ソースコードのトップとの相対位置
- CFGNAME:コンフィギュレーションファイル名の指定
- · TARGET: ターゲットの指定(./target 以下いずれかのフォルダ名)
- TARGET\_MCU: ターゲットMCU名の指定
- · app\_app\_files: アプリケーションファイル名の指定
- USER INCLUDE:インクルードパスの指定
- COPY\_SAMPLE1:./sampleからsample1ファイルをコピーする か指定

## TOPPERS/ATK2プログラミング演習 **SAMPLE SAMPLE SAMPLE SAMPLE SAMPLE SAMPLE AND SAMPLE SAMPLE SAMPLE SAMPLE SAMPLE SAMPLE SAMPLE SAMPLE SAMPLE SAMPLE SAMPLE SAMPLE SAMPLE SAMPLE SAMPLE SAMPLE SAMPLE SAMPLE SAMPLE SAMPLE SAMPLE SAMPLE SAMPLE SAMPLE SAMPLE SAMPLE SAMPLE SAMPLE ENDREAMPLE AND SAMPLE (K) A DAMPLE (K) A DAMPLE (K) A DAMPLE (K) A DAMPLE (K) A DAMPLE (K) A DAMPLE (K) A DAMPLE (K) A DAMPLE (K) A DAMPLE (K) A DAMPLE (K) A DAMPLE (K) A DAMPLE (K) A DAMPLE (K) A DA** S/ATK2プログラミング演習<br>
精発·実行環境の使用方法<br>
精発·実行環境の使用方法<br>
·開設み管理機能<br>
·同期機能(イベント, リソース)<br>
·その他<br>
·その他

開発・実行環境の使用方法

#### • **タスク管理機能**

- 割込み管理機能
- 同期機能(イベント,リソース)
- アラーム,カウンタ

• その他

NCES 名古屋大学大学院情報科学研究科

#### タスク管理機能:実習内容

- タスクの生成方法, スケジューリング規則及び, システムの起動方法 について学ぶ タスク管理機能:実習内容<br>• タスクの生成方法,スケジューリング規則及び,ミ<br>について学ぶ<br>・タスクの生成/システムの起動方法<br>・タスクの生成/システムの起動方法<br>・タスクの生成/システムの起動方法<br>・タスクのによるLED点滅プログラムの解説<br>・デバイスドライバ/コンソール出力<br>・デバイスドライバ/コンソール出力<br>・デバイスドライバ/コンソール出力<br>・デバイスドライバ/コンソールガスイッチを解説<br>マルチタスク(優先度)<br>・フルプリエンプ **くク管理機能:実習内容**<br>フの生成方法, スケジューリング規則及び, システムの起動<br>バイスドライバコンソール出力<br>・1タスクによるLED点滅プログラムの解説<br>・1タスクによるLED点滅プログラムの解説<br>バイスドライバコンソール出力<br>バイスドライバコンソール出力<br>ルチタスク(優先度)<br>・フルプリエンプティブタスクから高優先度タスクを起動す<br>レチタスク(しンプリエンプティブ, 起動要求のキューイン解説<br>ログラムを作成<br>・フルプリエンプテ
	- タスクの生成/システムの起動方法
		- 1タスクによるLED点滅プログラムの解説
	- デバイスドライバ/コンソール出力
		- LED/プッシュスイッチ/ディップスイッチを扱うプログラムの 解説
	- マルチタスク(優先度)
		- •フルプリエンプティブタスクから高優先度タスクを起動するプ ログラムを作成
	- マルチタスク(ノンプリエンプティブ,起動要求のキューイング)
- ノンプリエンプティブタスクから高優先度タスクを起動するプ ログラムを作成 スコム<sub>の起動力広</sub><br>るLED点滅プログラムの解説<br>バコンソール出力<br>ユスイッチ/ディップスイッチを扱うプログラムの<br>特度)<br>ディブタスクから高優先度タスクを起動するプ<br>反応<br>マプティブタスクから高優先度タスクを起動するプ<br>スプティブタスクから高優先度タスクを起動するプ<br>スプティブタスクから高優先度タスクを起動するプ<br>は成<br>Lよるタスク起動プログラムの作成
	- マルチタスク(ChainTask)
		- ChainTaskによるタスク起動プログラムの作成

#### タスク管理機能:プログラムファイル

• 演習プログラムファイルの置き場所

• program

NCES 名古屋大学大学院情報科学研究科

![](_page_31_Picture_90.jpeg)

# タスクの生成/システムの起動方法 タスクの生成/システムの起動方法<br>
• タスク(led\_Itask)によりLED1を一定周期で点滅させる<br>
• 学習内容<br>
• プログラムの全体像の理解<br>
• ジステム起動方法<br>
• タスクの記述方法<br>
• マスクの記述方法<br>
• LEDドライバの使用方法<br>
• Vaniファイル<br>
• waniファイル<br>
• toppers\_atk2.c<br>
• toppers\_atk2.c<br>
• toppers\_atk2.c<br>
• toppers\_at

- タスク(led\_1task)によりLED1を一定周期で点滅させる
- 学習内容
	- プログラムの全体像の理解
	- システム起動方法
	- タスクの記述方法
	- LEDドライバの使用方法
	- yamlファイル
- 構成ファイル
	-
	- toppers\_atk2.h : ヘッダファイル
	- toppers\_atk2.yaml : yamlファイル
	-
	-

NCES 名古屋大学大学院情報科学研究科

- toppers\_atk2.c :Cソースファイル
	-
	-
- abrex.bat : abrex実行用バッチファイル
- clean.bat : クリーン用バッチファイル
- toppers\_atk2.arxml : コンフィギュレーションファイル **くクの生成/システムの起動方法**<br>(led\_1task)によりLED1を一定周期で点滅させる<br>容<br>コグラムの全体像の理解<br>ステム起動方法<br>スクの記述方法<br>スクの記述方法<br>ハライル<br>Ders\_atk2.cry - CV-スファイル<br>ppers\_atk2.cry - CV-スファイル<br>ppers\_atk2.yaml - : マリーン用バッチファイル<br>ppers\_atk2.yaml - : amlファイル<br>an.bat - : クリーン用バ **SAMPLER<br>
HD … ペッダファイル<br>
The Sampler Sampler Samples Samples Samples Samples Samples Samples Samples Samples Samples Samples Samples Samples Samples Samples Samples<br>
SAMPLE SAMPLES SAMPLES SAMPLES SAMPLES SAMPLES SAMPLES**
- ・atk2-sc1.mtpj : CS+のプロジェクトファイル

#### デバイス操作:DSWスイッチ,PSWスイッチ

- 演習プログラムにて使用するディップスイッチ(DSW), プッシュスイ ッチ(PSW)は拡張I/Oボードの下記を操作する デバイス操作 : DSWスイッチ, PSV<br>
• 演習プログラムにて使用するディップスイッチ(DSW)は拡張I/Oボードの下記を操作する<br>
• ディップスイッチ(DSW1〜4)<br>
・C: OFFの状態<br>
• I: ONの状態 **SAMPLE SAMPLE SAMPLE SAMPLE SAMPLE SAMPLE SAMPLE SAMPLE SAMPLE SAMPLE SAMPLE SAMPLE SAMPLE SAMPLE SAMPLE SAMPLE SAMPLE SAMPLE SAMPLE SAMPLE SAMPLE SAMPLE SAMPLE SAMPLE SAMPLE SAMPLE SAMPLE SAMPLE SAMPLE SAMPLE SAMPLE SA** 
	- ディップスイッチ(DSW1~4)
		- 0:OFFの状態
		- 1: ONの状態

NCES 名古屋大学大学院情報科学研究科

• プッシュスイッチ(PSW1, PSW2) **SAMPLER SAMPLER SAMPLER SAMPLER SAMPLER SAMPLER SAMPLER SAMPLER SAMPLER SAMPLER SAMPLER SAMPLER SAMPLER SAMPLER SAMPLER SAMPLER SAMPLER SAMPLER SAMPLER SAMPLER SAMPLER SAMPLER SAMPLER SAMPLER SAMPLER SAMPLER SAMPLER SAMPL** 

#### デバイス操作関数群:LED

- 拡張I/OボードのLEDとスイッチ用のドライバ関数
	- driver/device.c
	- driver/device.h
- LED関連 • マクロ

![](_page_34_Picture_134.jpeg)

• 関数

NCES 名古屋大学大学院情報科学研究科

• void led\_init(void)

- 初期化(出力ポートに設定し,LED消灯)
- void led\_out(uint8 led\_data)
	- 引数にマクロで点灯パターンを指定

#### デバイス操作関数群:ディップスイッチ(DSW)

• マクロ

#define DSW1 0x01 #define DSW2 0x02 #define DSW3 0x04 #define DSW4 0x08 デバイス操作関数群 · ディップスイ<br>
• マクロ<br>
#define DSW1<br>
#define DSW2<br>
#define DSW4<br>
#define DSW4<br>
#define DSW4<br>
xoud switch\_dip\_init(void)<br>
• 初期化(スカモードに設定)<br>
• uint8 switch\_dip\_sense(void)<br>
• DSWの状態取得 **SAMPLE SAMPLE SAMPLE SAMPLE SAMPLE SAMPLE SAMPLE SAMPLE SAMPLE SAMPLE SAMPLE SAMPLE SAMPLE SAMPLE SAMPLE SAMPLE SAMPLE SAMPLE SAMPLE SAMPLE SAMPLE SAMPLE SAMPLE SAMPLE SAMPLE SAMPLE SAMPLE SAMPLE SAMPLE SAMPLE SAMPLE S** 

• 関数

NCES 紹込みシステム研究センター

- void switch\_dip\_init(void)
	- •初期化(入力モードに設定)
- uint8 switch\_dip\_sense(void)
	- DSWの状態取得

NCES<br>Education **Program** 

•戻り値にON状態スイッチのビットを'1'とした値を返す Ox02<br>
Ox04<br>
Ox08<br>
D\_init(void)<br>モードに設定)<br>ゆ\_sense(void)<br><br>株態スイッチのビットを'1'とした値を返す<br>
All<br>
All<br>
All<br>
Sample

#### デバイス操作関数群:プッシュスイッチ(PSW)

- マクロ #define PSW1 0x1 #define PSW2 0x2 デバイス操作関数群 · プッシュスイ<br>
• マクロ<br>
#define PSW1 0x1<br>
#define PSW2 0x2<br>
<br>
- 関数<br>
void switch\_push\_init(void)<br>
• 初期化(スカモードに設定)<br>
• uint8 switch\_push\_sense(void)<br>
• 戻り値にの状態スイッチのビットを'1'とし **SAMPLE SAMPLE SAMPLE SAMPLE SAMPLE SAMPLE SAMPLE SAMPLE SAMPLE SAMPLE SAMPLE SAMPLE SAMPLE SAMPLE SAMPLE SAMPLE SAMPLE SAMPLE SAMPLE SAMPLE SAMPLE SAMPLE SAMPLE SAMPLE SAMPLE SAMPLE SAMPLE SAMPLE SAMPLE SAMPLE SAMPLE SA** 
	- 関数

NCES 新式学大学院情報科学研究科

• void switch\_push\_init(void)

Education Program

- •初期化(入力モードに設定)
- uint8 switch\_push\_sense(void)
- •戻り値にON状態スイッチのビットを'1'とした値を返す **SAMPLE SAMPLE**

#### デバイスドライバ

- I/O関連の機能()のデバイス関連のAPIを使用する
	- LOCAL\_INLINE uint16 sil\_reh\_mem(void \*mem)
		- 16ビット単位の読出し
	- LOCAL\_INLINE viod sil\_wrh\_mem(void \*mem, uint16 data)
		- 16ビット単位の書込み

}

Education

/\* LED接続ポート書き込み \*/ void led\_out(unsigned char led\_data){ uint16 wk; デバイスドライバ<br>
• I/O関連の機能()のデバイス関連のAPIを使用する<br>
• LOCAL\_INLINE uint16 sil\_reh\_mem(void \*n<br>
• 16ビット単位の読出し<br>
• LOCAL\_INLINE viod sil\_wrh\_mem(void \*me<br>
• 16ビット単位の書込み<br>
• 16ビット単位の書込み<br>
\* LED接続ポート書き込み \*/<br>
void<br>
\* LED接続ポート書き込み \*/<br>
void<br>

led\_data &= 0x0f;  $wk = sil_reh_mem((void *) P(4));$ wk  $&=$   $\infty$ 0x0f; wk  $=$  led\_data; sil\_wrh\_mem((void  $\ast$ )  $P(4)$ , wk); **SAMPLE SAMPLE SAMPLE ENDINE UNITED SAMPLE ENDINE WITHOUT ALL INLINE unit16 sil\_reh\_mem(void \*mem)**<br>
• 16ビット単位の読出し<br>
• 16ビット単位の読出し<br>
• 16ビット単位の書込み<br>
• 16ビット単位の書込み<br>
• 16ビット単位の書込み<br>
• Intigration<br>
• Intigration = The Mem (voi MOD読出し<br>
viod sil\_wrh\_mem(void \*mem, uint16 data)<br>
立の書込み<br>
D接続ポート書き込み \*/<br>
ut (unsigned char led\_data) {<br>
int16 wk;<br>
ed\_data &= 0x0f;<br>
k = sil\_reh\_mem((void \*) P(4), wk);<br>
k &= ~0x0f;<br>
k = led\_data;<br>
il\_wrh\_mem((void \*) P(4

NCES 紹认みシステム研究センター

#### コンフィギュレーション

- コンフィギュレーション時, 静的に設定するパラメータの集合体 コンテナ名称と0個以上の属性を持つ また, 入れ子形式でコンテナ内にコンテナを含<mark>むこ</mark>とができ, これをサブコンテナという コンフィギュレーション時,静的に設定するパラ<br>• コンフィギュレーション時,静的に設定するパラ<br>- コンテナ名称との個人の属性を持つ<br>また、入れ子形式でコンテナ内にコンテナを含**むこ**<br>これをサブコンテナツ、"サブコンテナ"をOSオフ<br>• 次頁以降から"コンテナ"、"サブコンテナ"をOSオフ<br>- 次夏以降から"パラメータ"をコンフィギュレーショ<br>- 次夏以降から"パラメータ"をコンフィギュレーショ<br>- 次夏は、例:OsOsStackSi ノフィギュレーション時、静的に設定するパラメータの集合体<br><sub>フィギュレーション時、静的に設定するパラメータの集合体<br>-ナ名称と0個以上の属性を持つ<br>入れ子形式でコンテナ内にコンテナを含むことができ,<br>Itサブコンテナという<br>(降からゲゴンテナ"、"サブコンテナ"をOSオブジェクトの<br>(降からゲバラメータ"をコンフィギュレーションパラメータ<br>-CSOSSTACKSize, OSAlarmSetEventRef 等<br>-CSOSSTackSi</sub>
	- 次頁以降から"コンテナ"、"サブコンテナ"をOSオブジェクトの 集合体を示す
		- 例: OsOS, OsTask, OsAlarmAutostart 等
	- 次頁以降から"パラメータ"をコンフィギュレーションパラメータの 設定を行うものとして示す - という<br>Fナ"、"サブコンテナ"をOSオブジェクトの<br>Task, OsAlarmAutostart 等<br>メータ"をコンフィギュレーションパラメータの<br>C示す<br>Size, OsAlarmSetEventRef 等<br>Size, OsAlarmSetEventRef 等
		- 例: OsOsStackSize, OsAlarmSetEventRef 等

#### コンテナ:Os

- 以下のサブコンテナを設定することで, 使用する機能の設定が出来る
	- OsOS
	- OsAppMode
	- OsTask
	- OsIsr
	- OsEvent
	- OsResource
	- OsCounter
	- OsAlarm

Ecuc: Os: OsInclude: OsIncludeFileName: toppers\_atk2.h AppMode1: DefinitionRef: OsAppMode OsOS: -OsStackMonitoring: true OsUseGetServiceId: true  $\sim$ <toppers\_atk2.yaml> コンテナ サブコンテナ コンテナ:Os<br>
• 以下のサブコンテナを設定することで,使用する機<br>
· OsOS<br>
· OsAppMode<br>
· OsTask<br>
· OsTask<br>
· OsTask<br>
· OsTask<br>
· OsTask<br>
· OsTask<br>
· OsTask<br>
· OsTask<br>
· OsTask<br>
· OsTask<br>
· OsTask<br>
· OsTask<br>
· OsTask<br>
· OsTask<br>
· OsTask<br>
· OsTask<br>
· O メデナ:OS<br>
ODサブコンテナを設定することで,使用する機能の設定が出<br>
OS<br>
AppMode<br>
Is SampMode:<br>
Is SampMode:<br>
SampMode:<br>
OsInclude:<br>
OsInclude:<br>
OsInclude:<br>
OsInclude:<br>
OsInclude:<br>
OsInclude:<br>
OsInclude:<br>
OsInclude:<br>
OsInclude:<br>
OsInclude:<br>
OsInclude: **Ecuc:**<br>
OsInclude:<br>
OsIncludeFileName : toppers\_atk2.h<br>
AppModeI:<br>
DefinitionRef : OsAppMode<br>
OsOS:<br>
OsStackMonitoring : true<br>
OsUseGetServiceId : true<br>
Ctoppers\_atk2.yaml<br>
XTCいない場合, ジェネレータはエラーを検出する<br>
40

• 本コンテナが記述されていない場合,ジェネレータはエラーを検出する